# **UŽIVATELSKÝ MANUÁL K OVLÁDACÍMU PRVKU CAN OVLÁDÁNÍ POHONU VERZE 1.0**

V rámci diplomové práce "Polohová regulace motoru pomocí 8bit uP" byl sestrojen ovládací prvek "CAN ovládaní pohonu verze 1.0" (dále jen ovladač) viz Obr. 1. Zařízení slouží k ovládání pohonu po CAN sběrnici.

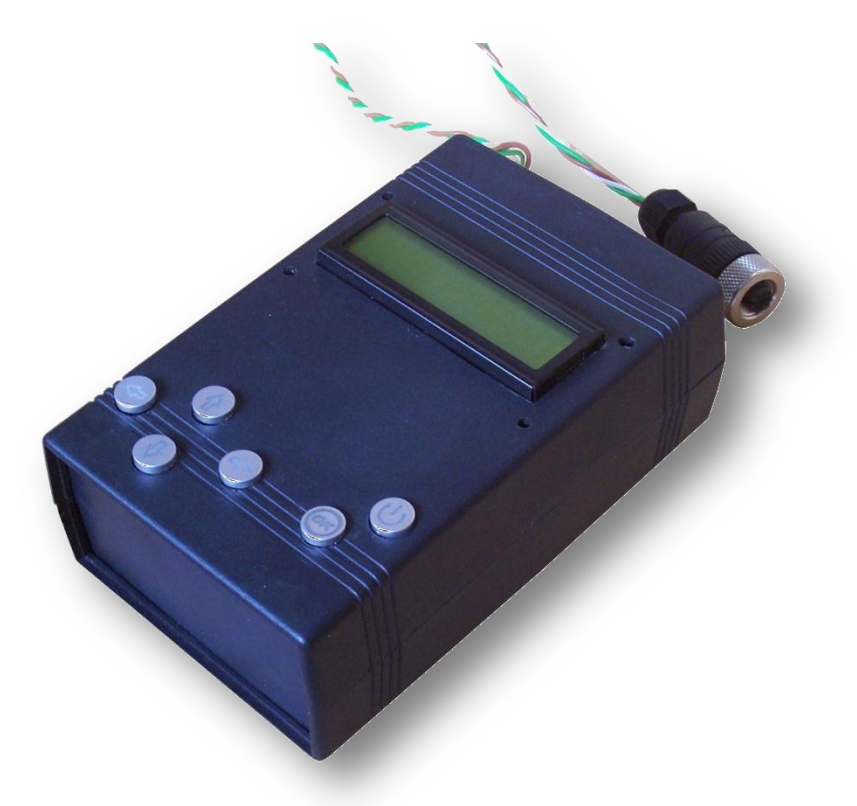

### *Obr. 1 Vytvořený ovladač CAN ovládání pohonu.*

Ovladač je tvořen obalem, který ve svém jádru ukrývá mikroprocesor PIC18F4685 a další elektrosoučástky. Dále je ovladač vybaven displejem jako součástí komunikačního rozhraní s uživatelem, konektorem vstupního napětí (6 Vss), hlavním vypínačem, konektorem pro připojení na CAN sběrnici opatřeným 120 Ω zakončovacím terminátorem a šesti ovládacími tlačítky viz Obr. 2.

**OK** Tlačítka pro pohyb v menu DOPRAVA a DOLEVA, Tlačítka ZVÝŠIT a SNÍŽIT pro nastavování číselných hodnot, Tlačítko ENTER pro potvrzení volby výběru a zadání číselné hodnoty Tlačítko nouzového přerušení pohybu *Obr.2 Ovládací tlačítka ovladače.*

Ovladač komunikuje rychlostí 20 kBd, proto je nutné se před prvním spuštěním přesvědčit, že je pohon nastaven na stejnou komunikační rychlost. Po připojení do sítě a po inicializaci začne ovladač komunikovat s pohonem, aby zjistil, zda již byly nastaveny parametry právě připojeného pohonu. V případě, že se jedná o první spojení s pohonem, je uživatel vyzván k zadání adresy pohonu a poté k nastavení jeho parametrů, kterými jsou:

- posun [mm za otáčku],
- $\checkmark$  bezpečnostní pásmo [mm],
- $\checkmark$  ochranné pásmo [mm],<br> $\checkmark$  délka dráhy [mm]
- délka dráhy [mm].

Po zadání požadovaných údajů, jsou odeslány pohonu a uloženy ve vnitřní flash paměti. Program přejde na úroveň hlavního menu, aby uživatel mohl začít ovládat pohon. Struktura ovládacího menu je vyobrazena v Obr. 3.

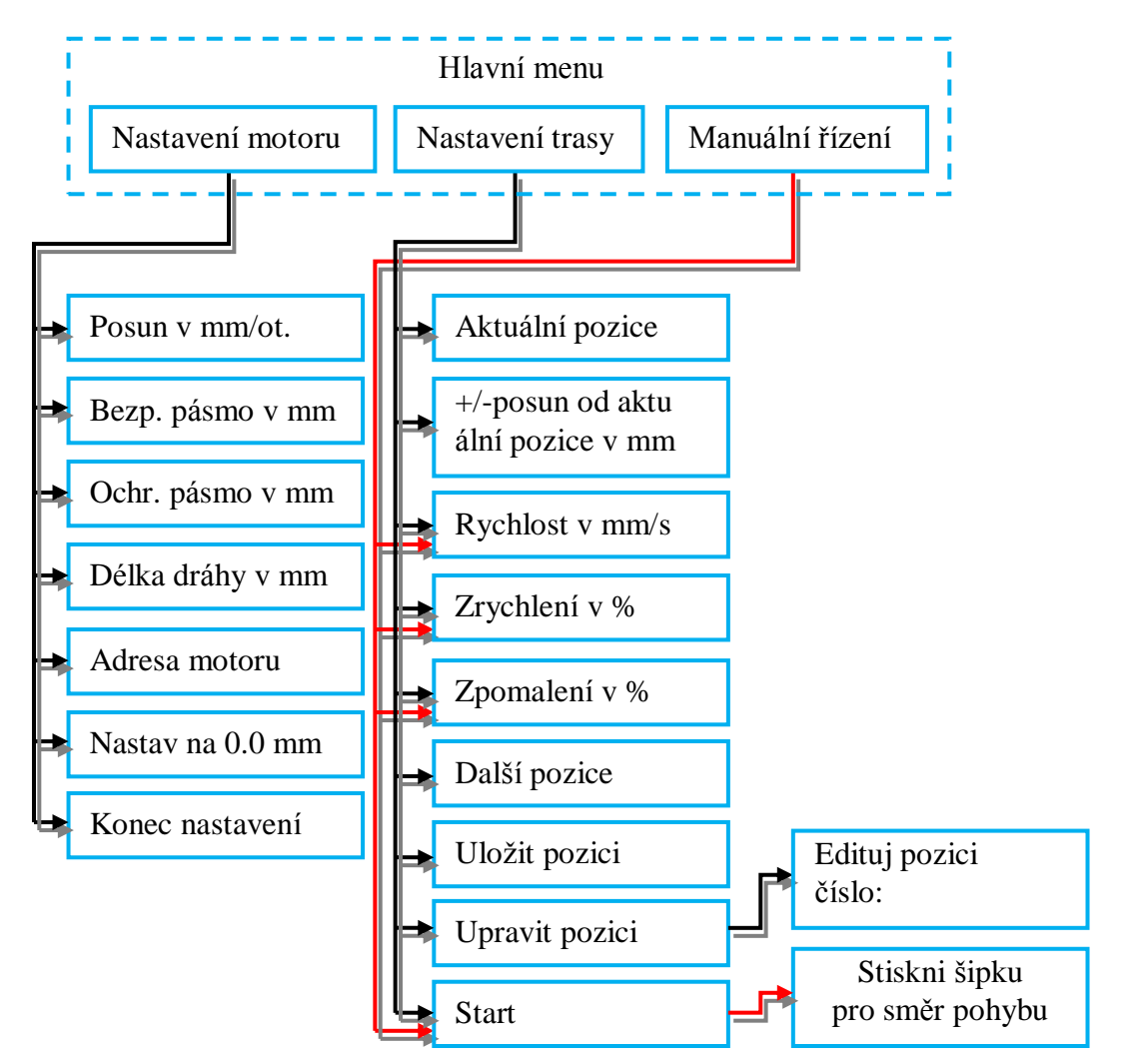

*Obr. 3 Blokové schéma rozvržení ovládacího menu.*

## **1. Hlavní menu ovladače**

Hlavní menu obsahuje tři položky, které jsou popsány v následujících kapitolách

#### **1.1. Nastavení motoru**

Výběrem položky "nastavení motoru" z hlavního menu se uživateli zpřístupní následující podnabídky.

Posun v mm/ot. – pro nastavení poměru posunu pojezdu [mm] k otáčkám výstupní hřídele motoru. Po volbě této položky se na displeji zobrazí následující text:

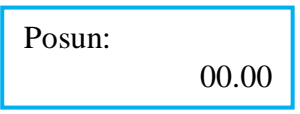

podtržená číslice označuje editační pozici. Pro změnu takto označené číslice se používají tlačítka "ZVÝŠIT" a "SNÍŽIT" (Obr. 26) a pro změnu pozice tlačítka "VPRAVO" a "VLEVO" (Obr. 26). Po zadání číselné hodnoty položky se stlačením tlačítka "ENTER" (Obr. 26) vrací běh programu zpět do podmenu "Nastavení motoru".

Bezp. pásmo v mm, Ochr. pásmo v mm – použitý pohon IclA D065 umožňuje nastavit bezpečnostní a ochranné pásmo, které chrání motor před fyzickým poškozením. Tato pásma se rovnají hodnotám rozdílu vzdáleností S0, D0 nebo S1, D1 a D0,W0 nebo D1, W1 jak je patrné z obrázku Obr. 4.

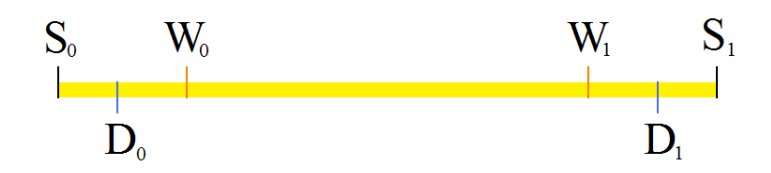

*Obr. 4 Zobrazení délky dráhy, bezpečnostního a ochranného pásma v oblasti pohybu pojezdu.*

Při praktickém použití pohonu, je z hlediska ochrany zařízení a bezpečnosti výhodnější použití koncových snímačů dráhy a jejich připojení na pin nouzového vypnutí, je-li součástí pohonu. V opačném případě je zapotřebí tyto snímače opatřit podpůrnými obvody, které odpojí celý pohon od zdroje elektrické energie. Stejně jako u nastavení posunu i zde se na displeji zobrazí zadání číselné hodnoty a ovládací tlačítka (Obr. 2) mají stejný význam.

Délka dráhy v mm – slouží k nastavení vzdálenosti bodů W0 a W1 (pracovní oblast pohonu a pojezdu). Po zvolení se na displeji zobrazí:

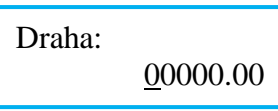

a ovládací tlačítka (Obr. 2) mají stejný význam jako u nastavení posunu.

Adresa motoru - v případě záměny pohonu za jiný s odlišnou adresou, lze v této položce upravit adresu pohonu pro vnitřní potřeby ovladače. Displej zobrazí:

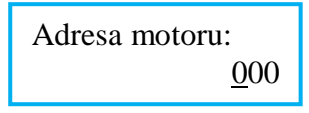

pro ovládání se používají stejná tlačítka (Obr. 2), jako u nastavení posunu se stejným významem.

Nastav na 0.0 mm – je pouze servisní funkcí, kdy se po stlačení tlačítka "ENTER" (Obr. 2) pozice motoru vrátí do počátečního stavu (W0 = 0 mm). Na displej se vypíše:

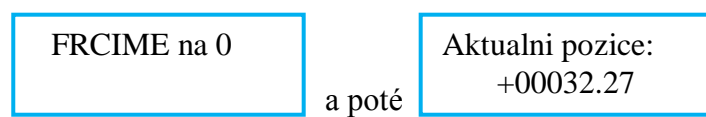

Konec nastavení – je poslední položkou v této nabídce a slouží pro odeslání nastavených hodnot pohonu a k návratu do nadřízené nabídky "Hlavní menu". Pro aktivaci slouží tlačítko "ENTER" (Obr. 2) a po jeho použití se na displeji zobrazí:

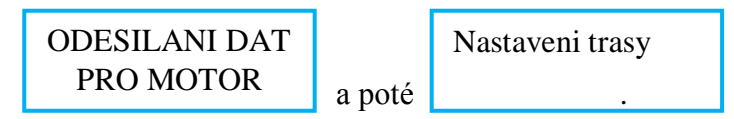

## **1.2. Nastavení trasy**

- Aktuální pozice slouží pro zobrazení pozice v rámci nastavování trasy. Před zadáním prvního uzlu trasy je zobrazena aktuální poloha pohonu, po zadání alespoň jednoho uzlu trasy jsou k aktuální pozici pohonu připočteny všechny vzdálenosti nastavených uzlů dráhy a poté zobrazeny.
- $+/-$  posun od aktuální pozice v mm je prvním ze čtyř nastavení jednotlivých uzlů trasy pojezdu. Hodnota této položky je vztažena k předchozí položce "Aktuální pozice" a udává délku posunu v kladném (ve směru hodinových ručiček) nebo záporném (proti směru hodinových ručiček) směru. Kladná hodnota značí kladný směr posunu. Ovládání se provádí tlačítky (Obr. 2), jak bylo popsáno na začátku kapitoly. Pro návrat do předchozího menu slouží tlačítko "ENTER" (Obr. 2).
- Rychlost v mm/s hodnota udává rychlost posunu  $\text{[mm\cdot s}^{-1}$ ].
- Zrychlení v %, Zpomalení v % hodnota se nastavuje v procentech. Rozsah hodnot je  $0 99$ , pro určení procent se k nastavené hodnotě musí připočíst hodnota 1.
- Další pozice stlačením tlačítka "ENTER" (Obr. 2) se nastavené hodnoty uloží do vnitřní RAM paměti a uvolní předchozí položky pro nastavení nového uzlu trasy. Trasu je možno plánovat pomocí maximálně 20 uzlů.
- Uložit pozici tato položka způsobí pouze uložení hodnot parametrů uzlu, ale hodnoty jsou i nadále přístupné editaci.
- Upravit pozici po volbě této položky se na displeji zobrazí nabídka pro volbu pozice uzlu a po potvrzení volby tlačítkem "ENTER" (Obr. 2) se hodnoty daného uzlu nahrají do jednotlivých položek, kde je uživatel může editovat.
- Start nabídku "Nastavení trasy" uzavírá položka "Start", která odešle jednotlivé uzly trasy do pohonu. Zatím co je prováděna požadovaná akce, je na displeji zobrazena aktuální poloha.

## **1.3. Manuální řízení**

Zvolení této nabídky zpřístupní volby nastavení profilu pohybu manuálního řízení:

- $\checkmark$  Rychlost v mm/s,
- $\checkmark$  Zrychlení v %,
- $\checkmark$  Zpomalení v %,

které byly popsány v předchozí kapitole.

Volbou poslední položky "Start" jak je vyobrazeno v Obr. 3 se zpřístupní přímé ovládání chodu pohonu v kladném i záporném směru. Jednotlivé směry jsou ovládány tlačítky "DOPRAVA" a "DOLEVA" (Obr. 2). Pohon se otáčí daným směrem tak dlouho, dokud je tlačítko směru aktivní, nebo dokud pohon nedojede na konec dráhy, body W0 a W1 viz Obr. 4.

Pro ukončení manuálního řízení a návrat do hlavní nabídky na položku "Manuální řízení" se používá tlačítko "ENTER" (Obr. 2).